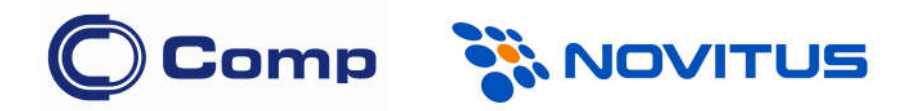

# Kolektor danych CipherLab 8600

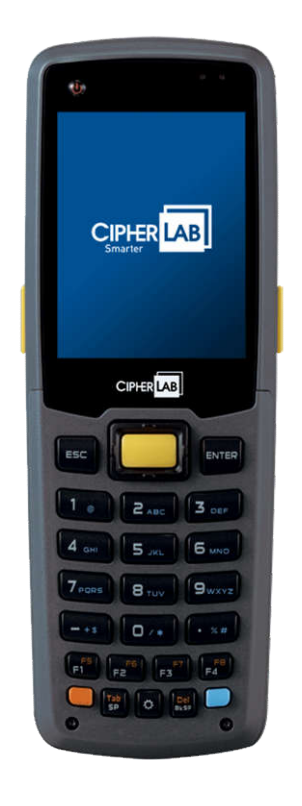

*Instrukcja obsługi*

*Nowy Sącz, luty 2016*

## **Spis Treści**

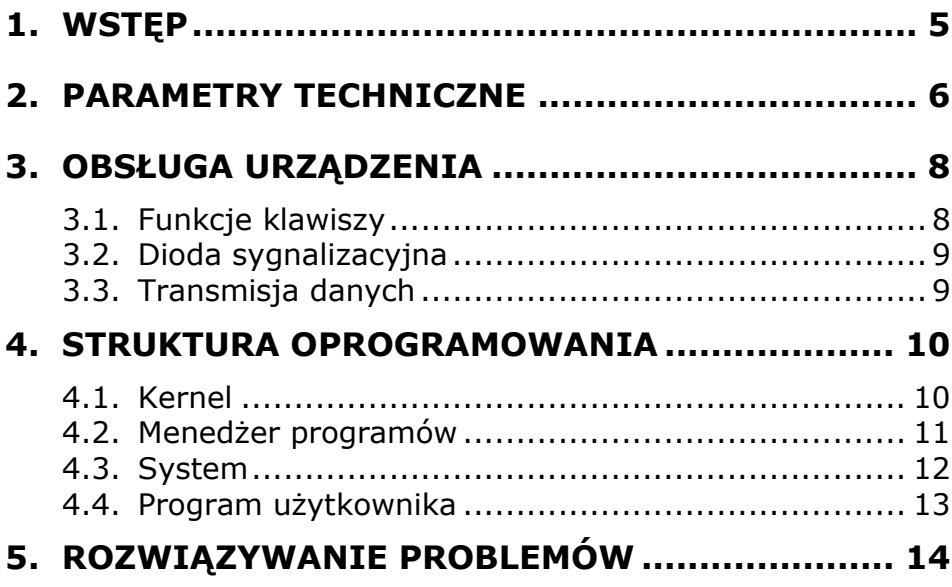

### 1. WSTĘP

Kolektory danych *CipherLab 8600* to bardzo wydajne urządzenie przeznaczone do wielogodzinnej, codziennej pracy.

Do kolektorów CipherLab dostępny jest bogaty zestaw narzędzi programistycznych tj. pracujący w środowisku Windows "Forge AG" oraz kompilatory "C" i "Basic".

Dzięki wbudowanemu czytnikowi kodów kreskowych (lub 2D), kolektory te są idealnym rozwiązaniem dla przeprowadzania inwentaryzacji, sprzedaży hurtowej, kontroli obiegu towarów w magazynie, itp.

Kolorowy ekran LCD pracujący w trybie graficznym jest łatwo czytelny bez względu na oświetlenie zewnętrzne. Istnieje możliwość regulacji kontrastu jak i włączenia podświetlenia. Podświetlana jest również klawiatura.

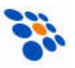

### 2. PARAMETRY TECHNICZNE

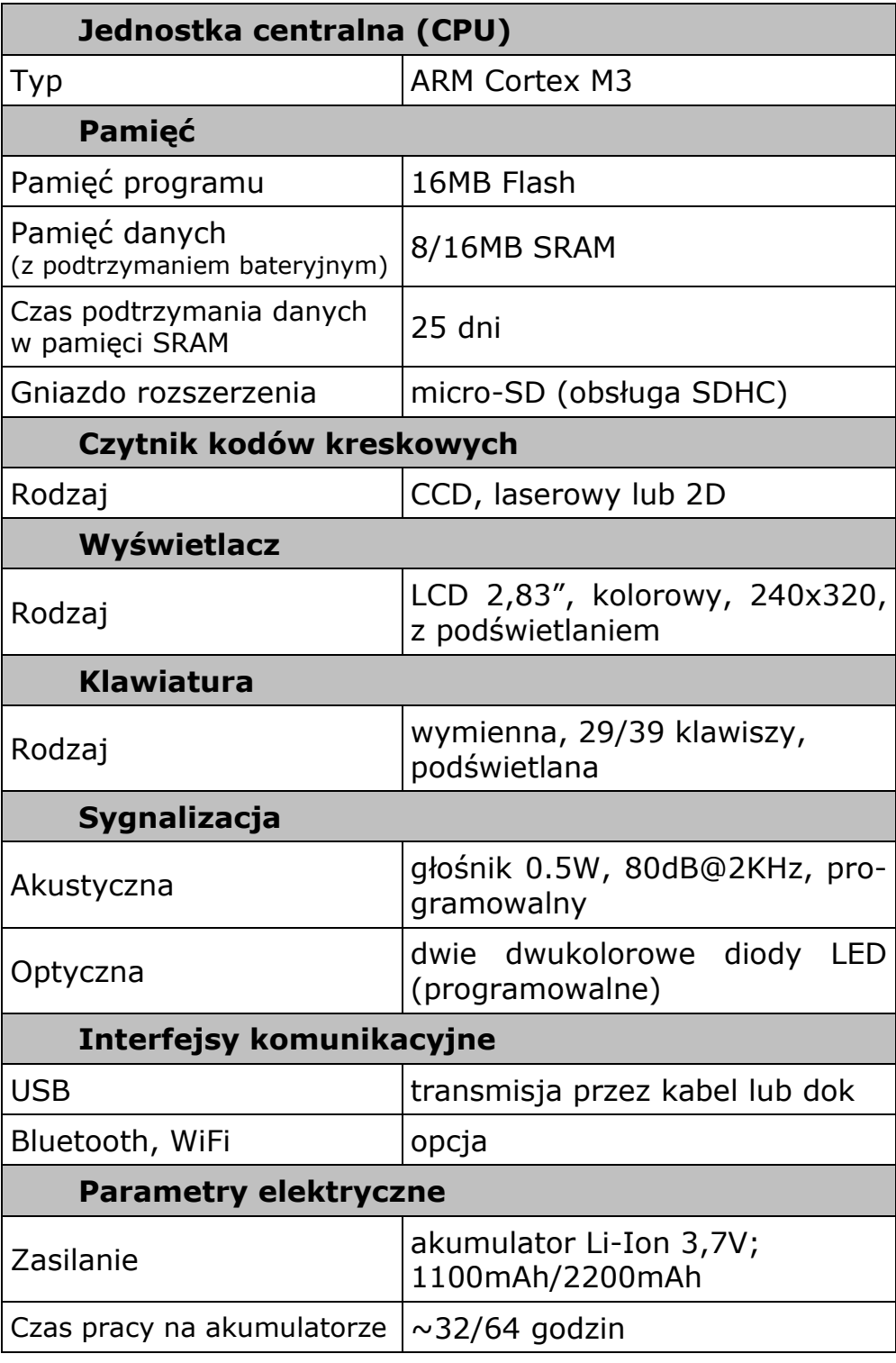

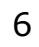

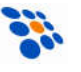

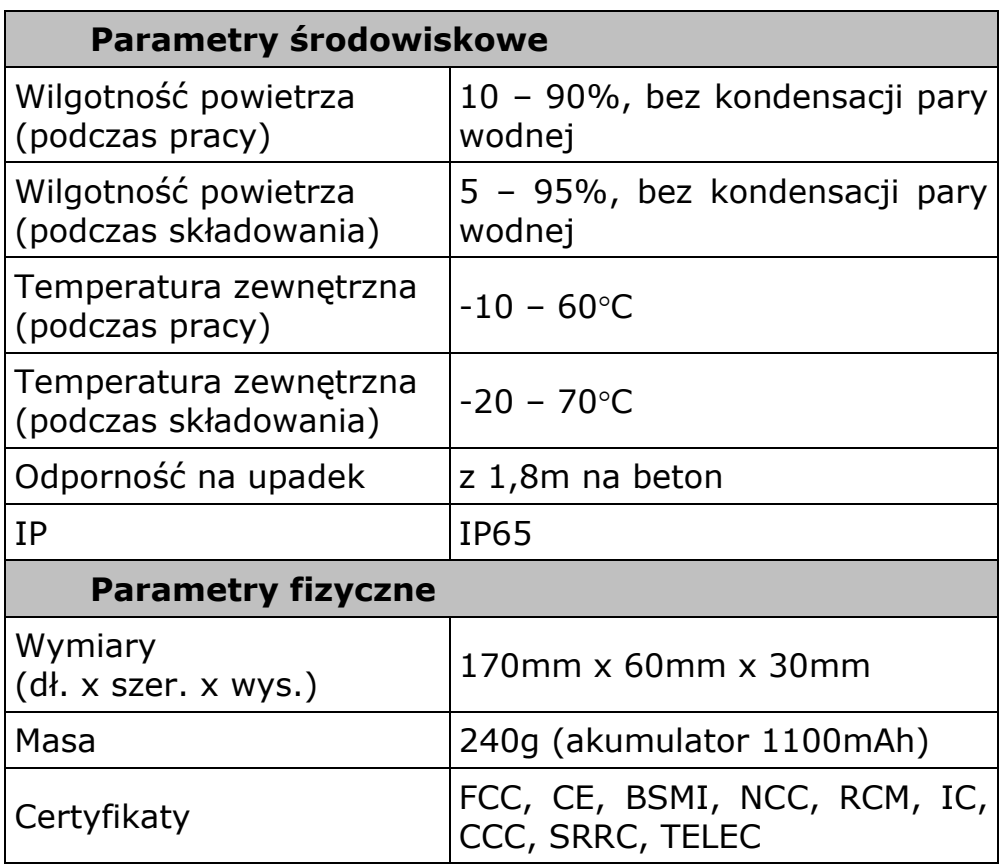

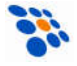

### 3. OBSŁUGA URZĄDZENIA

Przed rozpoczęciem pracy z kolektorem należy zainstalować w nim akumulator oraz go naładować, pozostawiając kolektor w doku/ładowarce na ok. 3 godz. (4 godz. jeśli akumulator jest o dużej pojemności). Bateria dodatkowa (BACKUP) ładuje się z akumulatora głównego (również w czasie pracy kolektora) i pełne jej naładowanie trwa co najmniej 72 godziny.

### *3.1. Funkcje klawiszy*

Klawiatura kolektora CipherLab 8600 zawiera (w zależności od wersji) 29 lub 39 plastikowych klawiszy (w tym przycisk wyzwalania skanera kodów kreskowych). Funkcje klawiszy specjalnych są następujące:

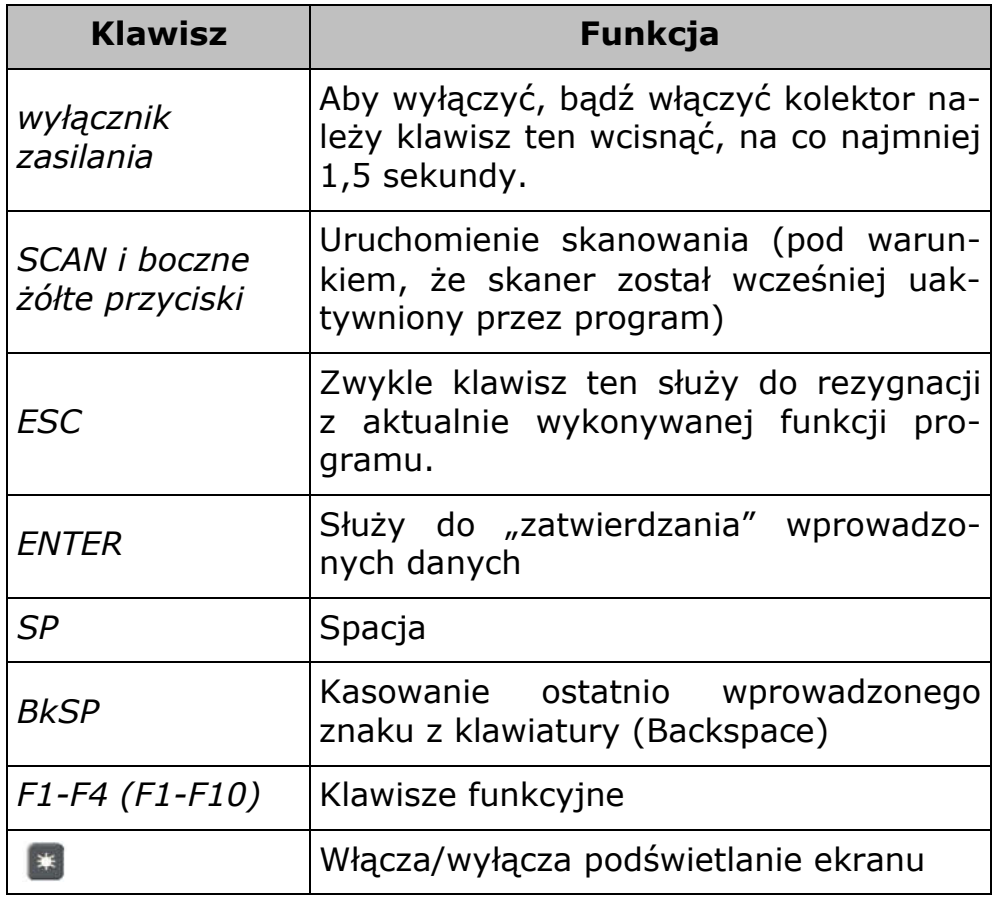

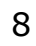

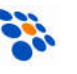

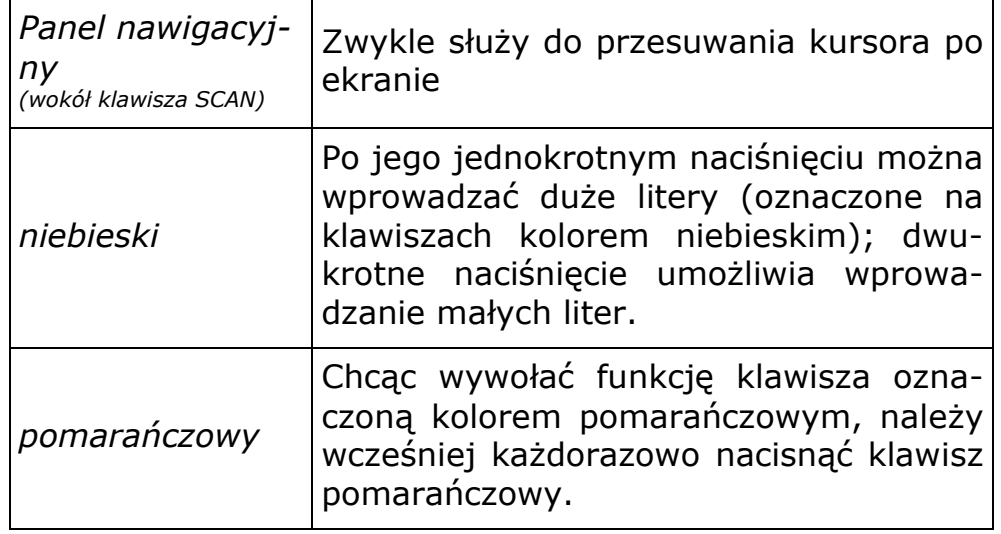

### *3.2. Dioda sygnalizacyjna*

W prawym górnym rogu kolektora *CipherLab 8600* znajduje się zielono/czerwona dioda świeca. Znaczenie standardowych sygnałów opisano w tabelce poniżej.

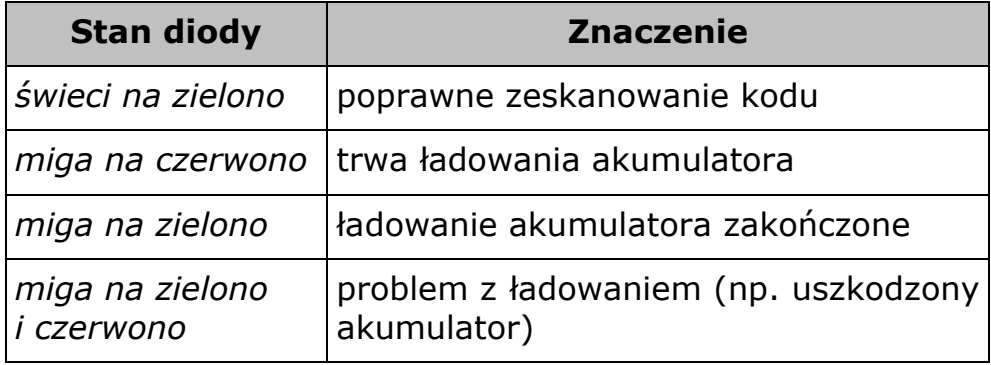

### *3.3. Transmisja danych*

Kolektor *CipherLab 8600* umożliwia wymianę danych z komputerem za pośrednictwem kabla USB ("snap-on"), doku transmisyjnego (tj. "podstawki z ładowarką") lub karty microSD.

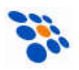

### 4. STRUKTURA OPROGRAMOWANIA

Oprogramowanie w kolektorze składa się z trzech części (modułów): tzw. kernel-a (z *Menedżerem Aplikacji*), modułu systemowego oraz oprogramowania użytkownika (np. programu INWENTARYZATOR).

### *4.1. Kernel*

"Kernel" jest "najgłębszą" i najbardziej chronioną częścią systemu operacyjnego kolektora (nieudana aktualizacja kernela może całkowicie "unieruchomić" kolektor!!!). Dzięki modułowi kernel-a użytkownik ma zawsze możliwość "wgrania" do kolektora oprogramowania (nawet wówczas, gdy system kolektor został "zawieszony" np. przez błędy w tym programie). By wejść do "Kernel Menu" należy bezpośrednio po zainstalowaniu akumulatora w kolektorze trzymając wciśnięte klawisze 7 i 1, włączyć zasilanie. W module kernel-a dostepne są następujące funkcję:

#### • Kernel Information

Wyświetlone zostaną następujące informacje: wersja sprzętu, numer seryjny, data produkcji, wersja kernela, konfiguracja sprzętowa.

#### Load Program

Służy do "wgrywania" do kolektora oprogramowania, czcionek lub tzw. runtime-u BASIC-a.

#### • Kernel Update

Za pomocą tej funkcji można zaktualizować kernel kolektora. Procedura ładowania kernel-a jest podobna do ładowania zwykłego programu. Po przesłaniu pliku z kernelem nie wolno wyłączać zasilania kolektora do momentu, aż kolektor sam się zrestartuje!

#### Test

Ta funkcja używana jest jedynie przez producenta lub serwis!

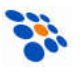

### *4.2. Menedżer programów*

Jeśli w kolektorze nie jest jeszcze zainstalowany żaden program, to po uruchomieniu kolektora wyświetlone zostanie menu: "Application Manager". W przeciwnym wypadku należy włączyć kolektor trzymając wciśnięty klawisz 8. Dostępne są następujące funkcje:

#### Download (wysłanie pliku do kolektora)

Służy do załadowania do kolektora: programów (\*.SHX), runtime'u Generatora Aplikacji lub BASIC-a (odpowiednio U8600.SHX lub BC8600.SHX), programów w BASIC-u (\*.SYN) jak i czcionek (8xxx-XX.SHX). Do kolektora można maksymalnie załadować np. 7 programów. Jednak tylko jeden z nich (tzw. "Active memory") może być w danej chwili uruchomiony. By uruchomić inny z (załadowanych wcześniej do kolektora) programów należy go "aktywować". Bezpośrednio po przesłaniu programu do kolektora można wprowadzić jego nazwę, która później będzie wyświetlana na liście programów (wraz z informacją o typie i wielkości pliku) Menedżera Aplikacji. Obok numeru pliku (01 – 06) wyświetlana będzie mała litera "b", "c" lub "f" oznaczająca typ pliku, odpowiednio: program w BASIC-u, program w C lub plik z czcionką (font). Nazwa pliku może być maksymalnie 9 znakowa. Wielkość plików podawana jest w kB.

#### Activate (aktywacja programu)

Aktywacja polega na skopiowaniu jednego z (maks. sześciu) programów zainstalowanych w kolektorze do "aktywnej" pamięci. Tylko taki program może zostać uruchomiony na kolektorze. Plik z czcionką, jak również program w BASIC-u nie może być aktywowany, jeśli w kolektorze brak runtime-u BASICA.

### Upload (wysłanie pliku z kolektora)

Służy do wysyłania plików (np. programu) do komputera lub innego kolektora. Funkcja ta umożliwia "sklonowanie" programu z jednego kolektora do drugiego, bez konieczności używania komputera PC.

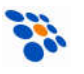

### *4.3. System*

By uruchomić menu systemowe należy włączyć kolektor trzymając wciśnięte klawisze 7 i 9.

W module System dostępne są następujące funkcje:

#### Information

Wyświetla informację o systemie zawierającą: numer wersji sprzętu, numer seryjny, datę produkcji, wersję kernel-a, wersję bibliotek C lub Basic-a, wersję aplikacji i konfigurację sprzętu.

#### Settings

Funkcja umożliwia zmianę ustawień kolektora

#### Tests

Funkcja umożliwia wykonanie różnych testów kolektora.

#### • Memory

#### 1. Size Information

Wyświetla informację o wielkości pamięci danych kolektora (SRAM) i pamięci programu (Flash).

#### 2. Initialize

Inicjalizuje pamięć danych (SRAM).

*UWAGA: zawartość pamięci danych ulegnie wykasowaniu!!!*

#### Power

Pokazuje informację o napięciu akumulatora jak i baterii podtrzymującej zawartość pamięci danych i zegara.

#### Load Program

Umożliwia przesłanie do kolektora programu, runtime'u BASIC-a lub czcionki.

#### Storage Menu

Umożliwia skonfigurowanie karty SD.

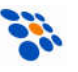

### *4.4. Program użytkownika*

NOVITUS dołącza bezpłatnie do każdego sprzedawanego kolektora *CipherLab* własny program o nazwie *INWENTARY-ZATOR 3 (z licencją podstawową).*

*INWENTARYZATOR* 3 jest pomocny przy wykonywaniu inwentaryzacji jak i innych operacjach magazynowych (np. PZ, WZ, MM, itp.). By w pełni wykorzystać możliwości *IN-WENTARYZATOR-a* należy korzystać z "programu magazynowego" posiadającego wbudowane mechanizmy obsługi kolektorów danych.

Jeśli możliwości programu *INWENTARYZATOR* 3 z licencją podstawową okażą się niewystarczające, to możliwe jest wykupienie pełnej licencji (zyskujemy wówczas m.in. możliwość pracy na kilku dokumentach oraz zmianę formatu przesyłanych plików).

Aktualizacje programu Inwentaryzator 3 można pobrać ze strony www.novitus.pl (sekcja "pliki do pobrania").

Alternatywą jest stworzenie całkowicie własnego oprogramowania. Dostępne są trzy narzędzia służące do tworzenia własnych programów dla kolektora:

- 1. Generator aplikacji "ForgeAG" (bezpłatny)
- 2. Kompilator języka BASIC
- 3. Kompilator języka C

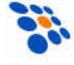

### 5. ROZWIĄZYWANIE PROBLEMÓW

#### 1. Kolektor nie załącza się po naciśnięciu przycisku [POWER].

- Sprawdź czy akumulator jest właściwie zainstalowany, a jego pokrywa zamknięta.
- Jeśli problem nie ustąpił naładuj akumulator (pozostawiając kolektor w ładowarce na kilka godzin) i spróbuj ponownie.
- Jeśli problem nie ustąpił, skontaktuj się ze sprzedawcą.

#### 2. Na wyświetlaczu pojawił się symbol baterii

Akumulator rozładowany – naładuj go.

#### 3. Kolektor nie jest wykrywany przez komputer (połączenie kablem USB)

 Urządzenie będzie wykryte przez komputer (i widoczne w menadżerze urządzeń Windowsa) tylko jeśli na kolektorze uruchomiona jest jakaś transmisja przez USB (odbieranie lub wysyłanie danych).

#### 4. Nie działa łączność pomiędzy kolektorem i komputerem (np. nie można wysłać programu Inwentaryzator do kolektora)

- Sprawdź, czy kabel jest prawidłowo wetknięty do gniazda w komputerze. Jeśli korzystasz z doku, upewnij się, że zasilacz jest podłączony.
- Sprawdzić czy ustawienia parametrów łącza szeregowego po stronie komputera (numer portu COM, szybkość transmisji, ilość bitów danych, bitów stopu, parzystość) odpowiadają parametrom po stronie kolektora *CipherLab 8600.*

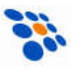

#### 5. Klawiatura nie działa prawidłowo

- Sprawdzić czy klawiatura nie jest w trybie wprowadzania liter. W razie potrzeby przełącz tryb.
- Wyłącz zasilanie komputera i trzymając wciśnięte klawisze 7 i 9 włącz zasilanie (klawisz POWER) by wejść do menu systemowego.
- Wybierz pozycję "Test" a następnie "KBD".
- Sprawdź działanie wszystkich klawiszy.
- Jeśli test klawiatury nie wypadnie pomyślnie skontaktuj się ze sprzedawcą.

#### 6. Czytnik nie czyta kodów kreskowych

- Upewnij się czy program zainstalowany w kolektorze umożliwia odczyt tego typu kodu kreskowego.
- Sprawdź, czy na wyświetlaczu nie widnieje symbol baterii, jeśli tak wymień baterie na nowe.
- Skontaktuj się ze sprzedawcą.

#### 7. Kolektor działa nieprawidłowo

- Wyjmij baterie z kolektora, a następnie zainstaluj je ponownie.
- Trzymając wciśnięte klawisze 7 i 9 naciśnij POWER ("wejście" do menu systemowego).
- Sprawdź, czy kolektor *CipherLab 8600* reaguje prawidłowo na wprowadzane dane (np. przeprowadź testy klawiatury, wyświetlacza).
- Skontaktuj się ze sprzedawcą.

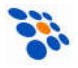

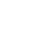

16

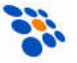

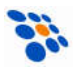

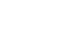

**See** 

18

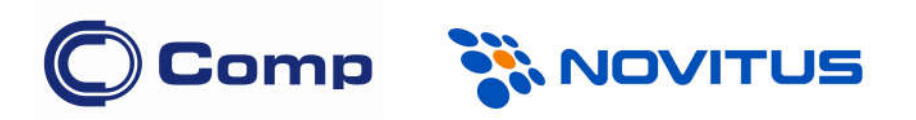

#### COMP S.A., Oddział Nowy Sącz, NOVITUS - Centrum Technologii Sprzedaży ma w swojej ofercie:

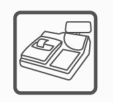

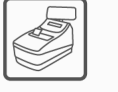

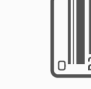

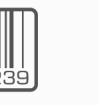

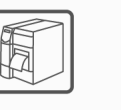

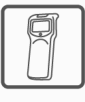

kasy fiskalne

drukarki fiskalne

czytniki kodów kreskowych

drukarki kodów kolektory danych kreskowych

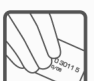

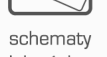

lojalnościowe

wagi

metkownice

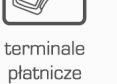

systemy akceptacji kart płatniczych

COMP S.A. Oddział Nowy Sącz, NOVITUS - Centrum Technologii Sprzedaży

33-300 Nowy Sącz • ul. Nawojowska 118 tel. 18 4440720 • fax 18 4440790 e-mail: info@novitus.pl • www.novitus.pl

### infolinia: 801 13 00 23